# The ASCE Review Metadata Plugin

# v. 0.1.11

## **Contents**

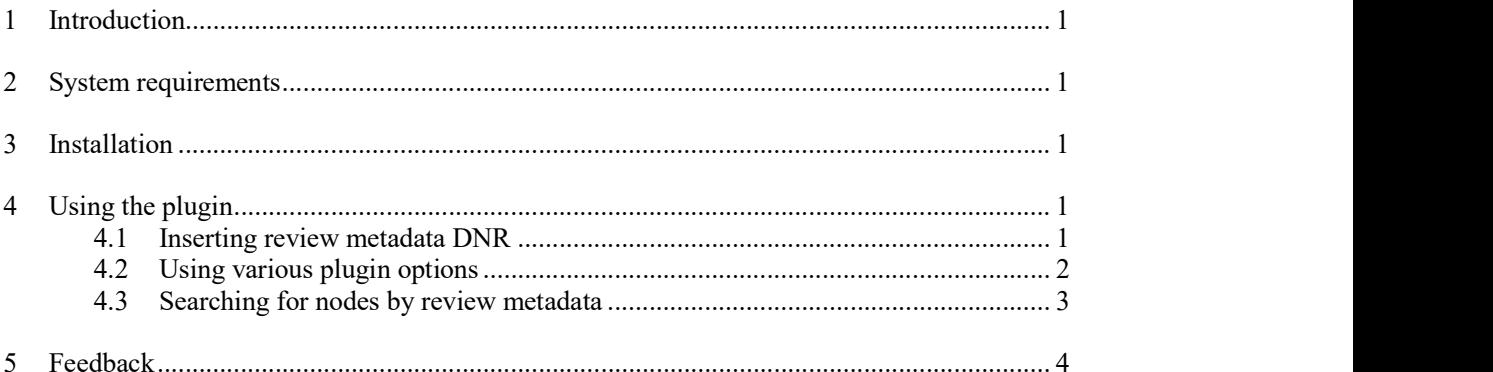

## 1 Introduction

This is the documentation for the ASCE review metadata plugin version 0.1.11.

This software package was commissioned by QinetiQ who have agreed that Adelard may make it publicly available.

## 2 System requirements

ASCE version 4.

### 3 Installation

The plugin is installed with ASCE v4.

### 4 Using the plugin

### 4.1 Inserting review metadata DNR

In any node you wish to add the review metadata, open the node editor (double click on the node), and then insert a new DNR using the following menu:

Insert->Dynamic Narrative Region (DNR)-> Node review metadata manager ->Insert review metadata

This will insert a new DNR into the node content as follows:

Adelard The ASCE Review Metadata Plugin 22 November 2016

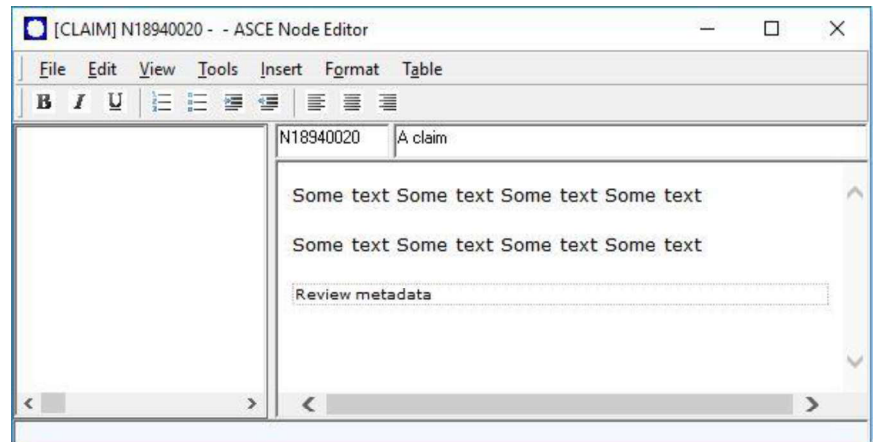

Then click on the new DNR element, and the review metadata editor window will be shown:

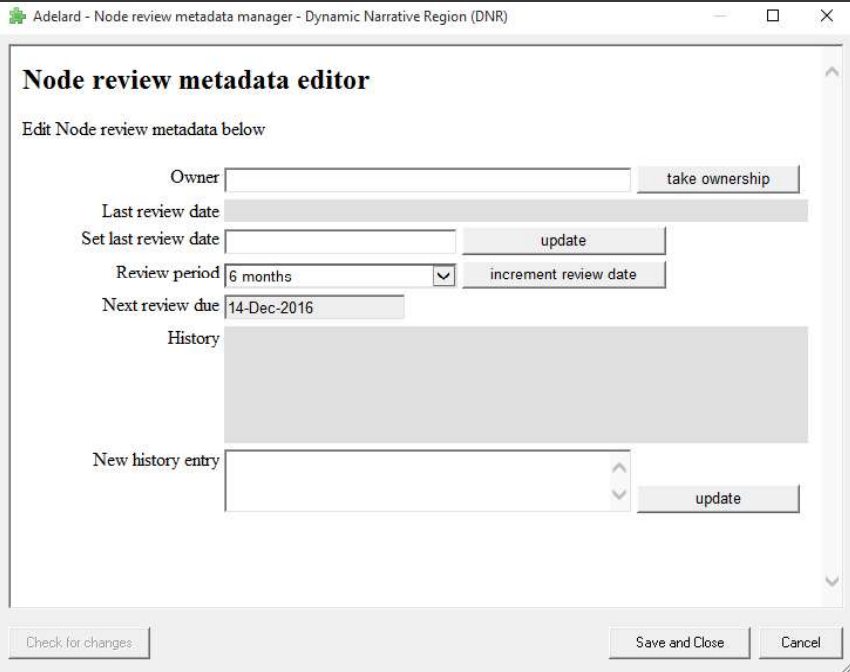

#### 4.2 Using various plugin options

The plugin provides the ability to specify the owner, keep track of the key dates and history information to support the periodic review.

Owner: Indicates the person in charge of the review. Click the "take ownership" button to automatically populate the field using your current Windows user name.

Last review date: This value is set by entering the date of the last review in the "Set last review date" textbox and pressing the "update" button.

22/11/2016 Node Review Metadata-0.1.11-r01- User Guide.doc

Adelard

Commercial-in-Confidence

Review period: The period of time until the next review of the node content is due.

Next review due: This value can be either set manually or auto calculated using the review period and the last review date. Press the "increment review date" button to automatically derive the next review date and auto populate the field value, or select the "other" option from the "review period" list to set the desired date for the next review manually.

History: Helps to maintain the review history of the node. To add a new record, enter a value into the "New history entry" field and click the "update" button.

New history entry: Any custom text to make an entry in the "history" field.<br>When finished, click "Save and Close"

4.3 Searching for nodes by review metadata

To find nodes based on their review metadata, from the ASCE main window, go to the following menu:

Tools-> Node review metadata manager -> Search for nodes based on review date

This will show the following window:

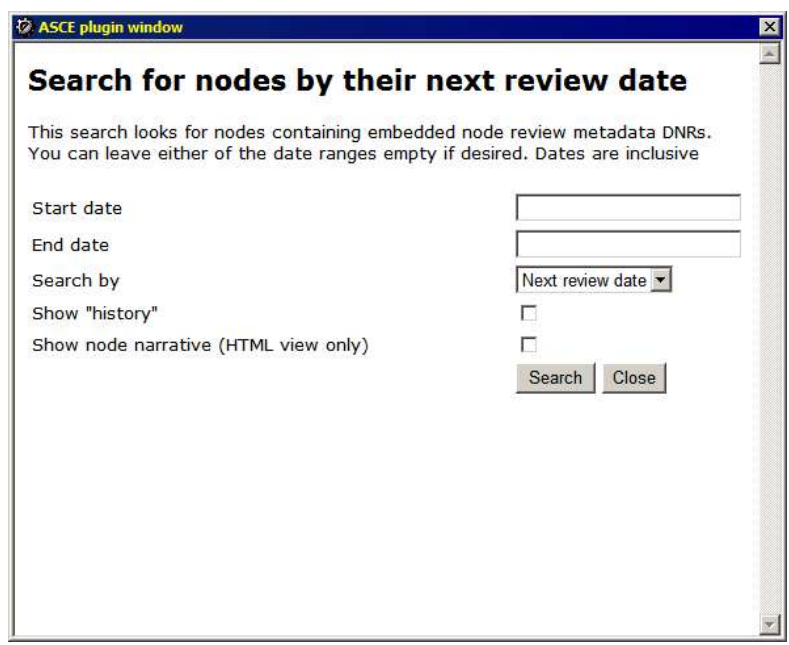

You can then define a search period either by the last review date or next review date. If you leave a date field empty, that particular search constraint will not be applied.

Other options are as follows:

- $\bullet$  Show "history" this shows the history entries, if any, for the node metadata DNR
- $\bullet$  Show node narrative this shows the current HTML annotation of the node

The results are shown on the form as follows:

Adelard Node Review Metadata-0.1.11-r01- User Guide.doc

22 November 2016

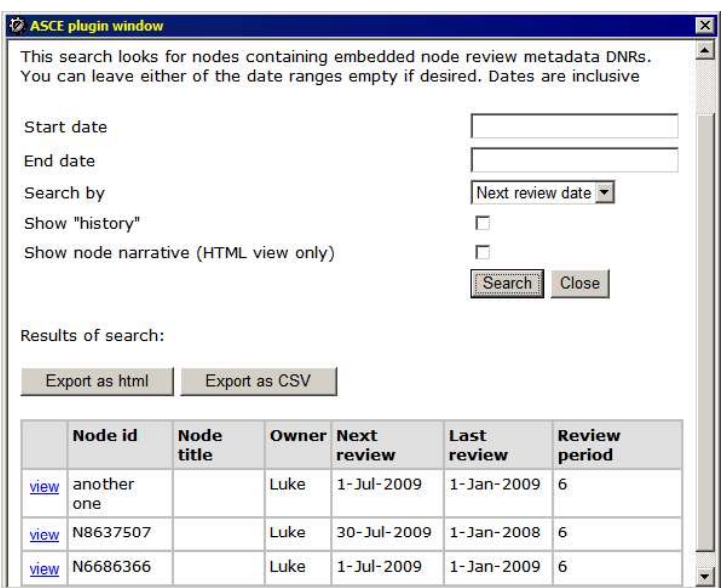

Click on the view button to show the node on the main canvas.

You can also export the results:

- as HTML for viewing in a web browser, or
- as CSV (comma separated values) for opening in Microsoft Excel

#### 5 Feedback

Send any feedback to the ASCE support team at

asce\_support@adelard.com

22/11/2016 Node Review Metadata-0.1.11-r01- User Guide.doc

Adelard

Commercial-in-Confidence